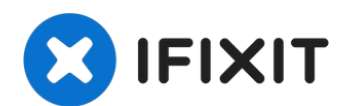

# **MacBook Pro 13" Touch Bar 2019 Trackpad tauschen**

Folge dieser Anleitung, um das Trackpad eines...

Geschrieben von: Sam Omiotek

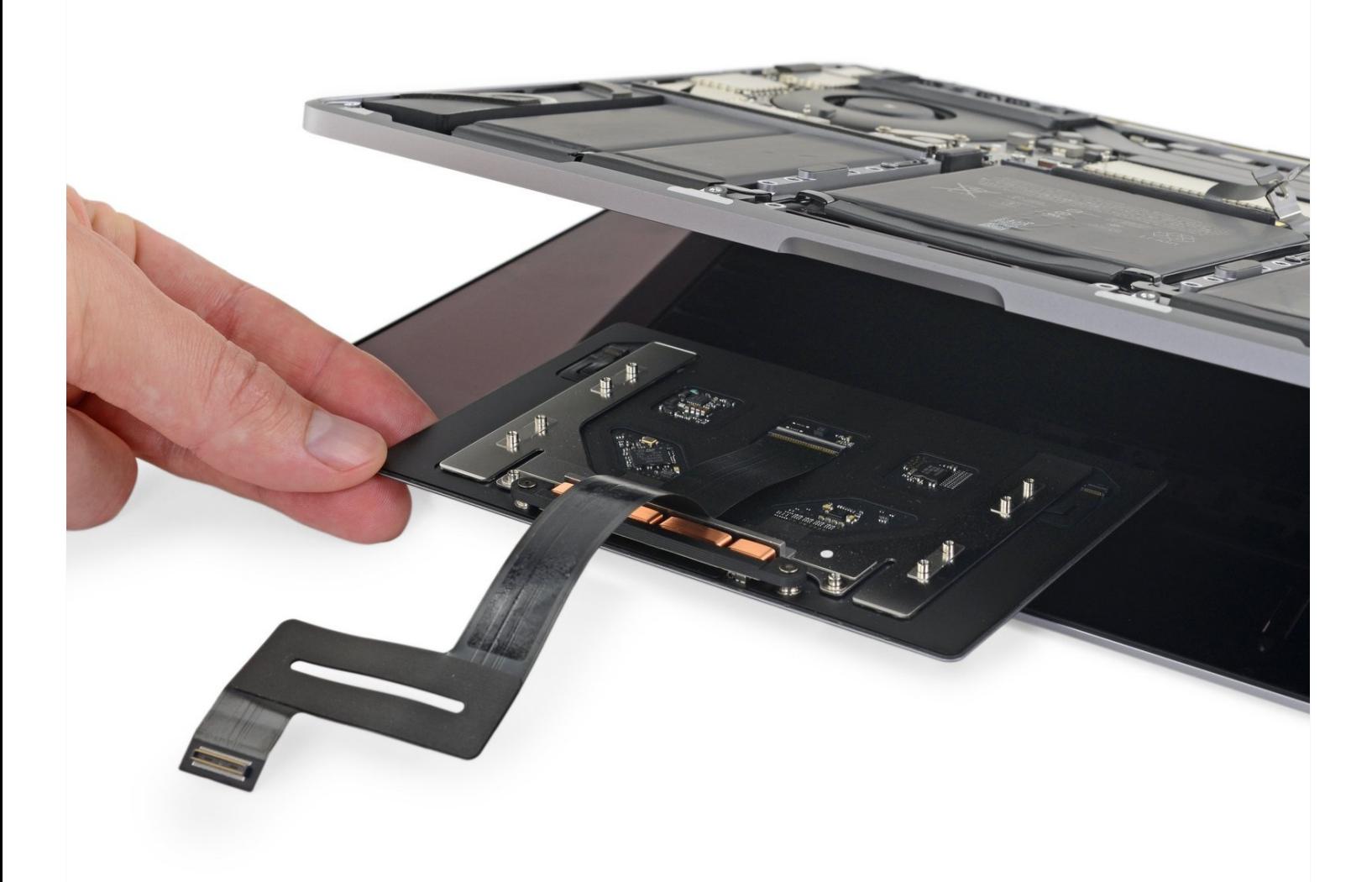

# **EINLEITUNG**

Folge dieser Anleitung, um das Trackpad eines 2019er MacBook Pro 13" mit Touch Bar und vier Thunderbolt Anschlüssen zu ersetzen.

### **Entlade zu deiner Sicherheit den Akku deines MacBook Pro auf unter 25%, bevor du mit der Reparatur beginnst.**

Wenn ein geladener Lithium-Ionen-Akku während der Reparatur versehentlich beschädigt wird, kann er sich entzünden oder sogar explodieren. Wenn dein Akku aufgebläht ist, musst du entsprechende [Vorsichtsmaßnahmen](https://de.ifixit.com/Wiki/What_to_do_with_a_swollen_battery) treffen.

# **WERKZEUGE:**

Kleiner [Saugnapf](https://www.ifixit.com/products/suction-handle) (1) iFixit [Plektrum](https://www.ifixit.com/products/ifixit-opening-picks-set-of-6) (6 Stück) (1) P5 Pentalobe [Screwdriver](https://www.ifixit.com/products/p5-pentalobe-screwdriver-retina-macbook-pro-and-air) Retina MacBook Pro and Air (1) T3 Torx [Screwdriver](https://www.ifixit.com/products/t3-torx-screwdriver) (1) [Spudger](https://www.ifixit.com/products/spudger) (1) T5 Torx [Screwdriver](https://www.ifixit.com/products/t5-torx-screwdriver) (1) [Pinzette](https://www.ifixit.com/products/tweezers) (1) [iOpener](https://www.ifixit.com/products/iopener) (1)

# **ERSATZTEILE:**

MacBook Pro 13" Retina (A1706, A1708, A1989) [Trackpad](file:///Artikel/MacBook_Pro_13%22_Retina_%28Late_2016%29_Trackpad) (1) MacBook Pro 13" Retina (Touch Bar, Late [2016-2020\)](https://www.ifixit.com/products/macbook-pro-13-retina-touch-bar-late-2016-2020-trackpad-cable) Trackpad Cable (1) MacBook Pro 13" Retina (Touch Bar, Late [2016-2020\)](https://www.ifixit.com/products/macbook-pro-13-retina-late-2016-2020-trackpad-cable-bracket) Trackpad Cable Bracket (1)

### **Schritt 1 — Auto Boot deaktivieren**

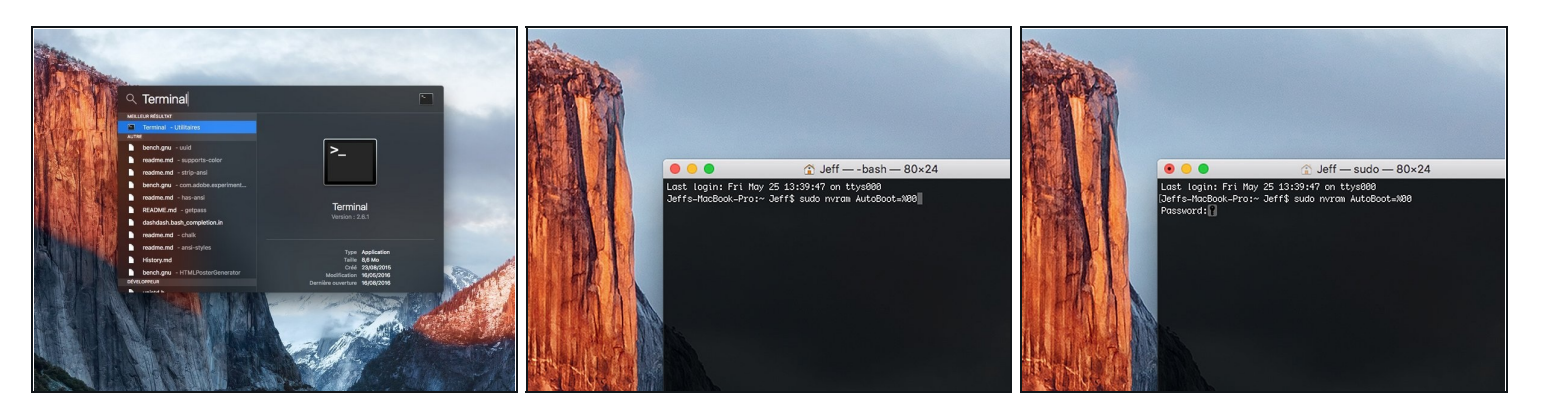

- Zuallererst musst du die automatische Startfunktion (**Auto Boot**) deines Macs deaktivieren. Auto Boot schaltet deinen Mac ein, wenn du ihn aufklappst, was versehentlich beim Auseinanderbau passieren kann. Benutze diese [Anleitung](https://de.ifixit.com/Anleitung/Auto+Boot+deaktivieren/110034) oder befolge die anschließende Kurzversion zum Deaktivieren von Auto Boot. *Dieser Befehl funktioniert eventuell nicht auf allen Macs.*
- Schalte deinen Mac ein und starte **Terminal**.
- Kopiere den folgenden Befehl und füge ihn im Terminal ein (oder tippe ihn exakt so ein):
	- **sudo nvram AutoBoot=%00**
- Drücke die Eingabetaste **[return]**. Wenn du dazu aufgefordert wirst, gib dein Administratorpasswort ein und drücke erneut **[return]**. *Hinweis: die Return-Taste kann auch mit* ⏎ *oder "enter" gekennzeichnet sein*.
- $\overline{\textcircled{1}}$  Nun kannst du deinen Mac sicher herunterfahren und das untere Gehäuse öffnen, ohne dass er sich versehentlich einschaltet.
- Nachdem deine Reparatur zu Ende ist und dein Gerät wieder erfolgreich zusammengebaut ist, musst du Auto Boot mit folgendem Befehl wieder aktivieren:
	- **sudo nvram AutoBoot=%03**

### **Schritt 2 — Pentalobe-Schrauben entfernen**

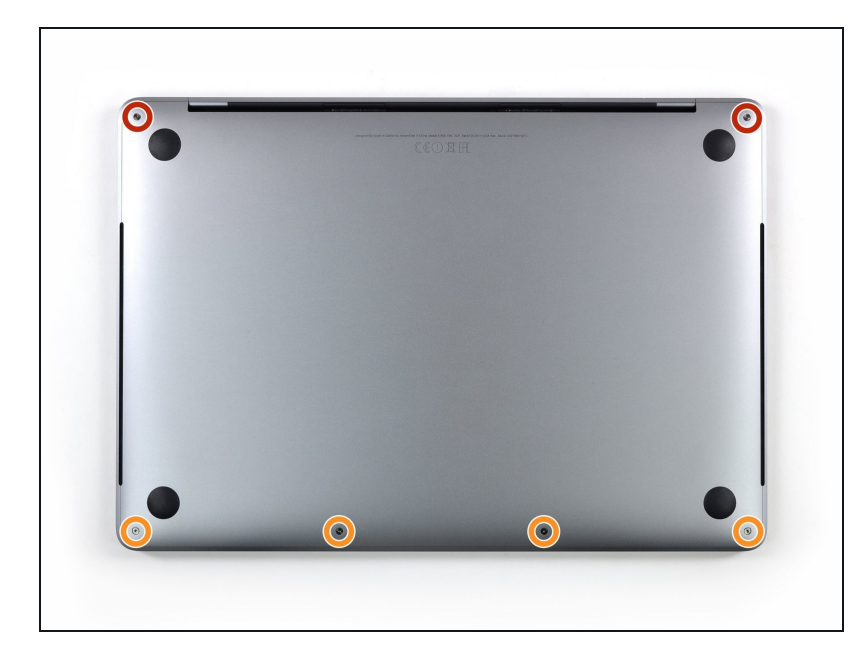

- Bevor du dein MacBook Pro auseinandernimmst, ziehe den Stecker und fahre es herunter. Schließe das Display und lege das Gerät mit der Unterseite nach oben auf eine weiche Oberfläche.
- Entferne die sechs Schrauben, mit denen das Gehäuseunterteil befestigt ist, mit einem Pentalobe P5 Schraubendreher:
	- Zwei 6,2 mm Schrauben  $\bullet$
	- Vier 3,4 mm Schrauben
- Achte während der ganzen [Reparatur](https://www.ifixit.com/products/magnetic-project-mat) auf jede einzelne Schraube und sorge dafür, dass sie wieder an ihre alte Stelle zurück kommt, damit kein Schaden entsteht.

### **Schritt 3 — Einen Spalt mit Hilfe eines Saughebers erzeugen**

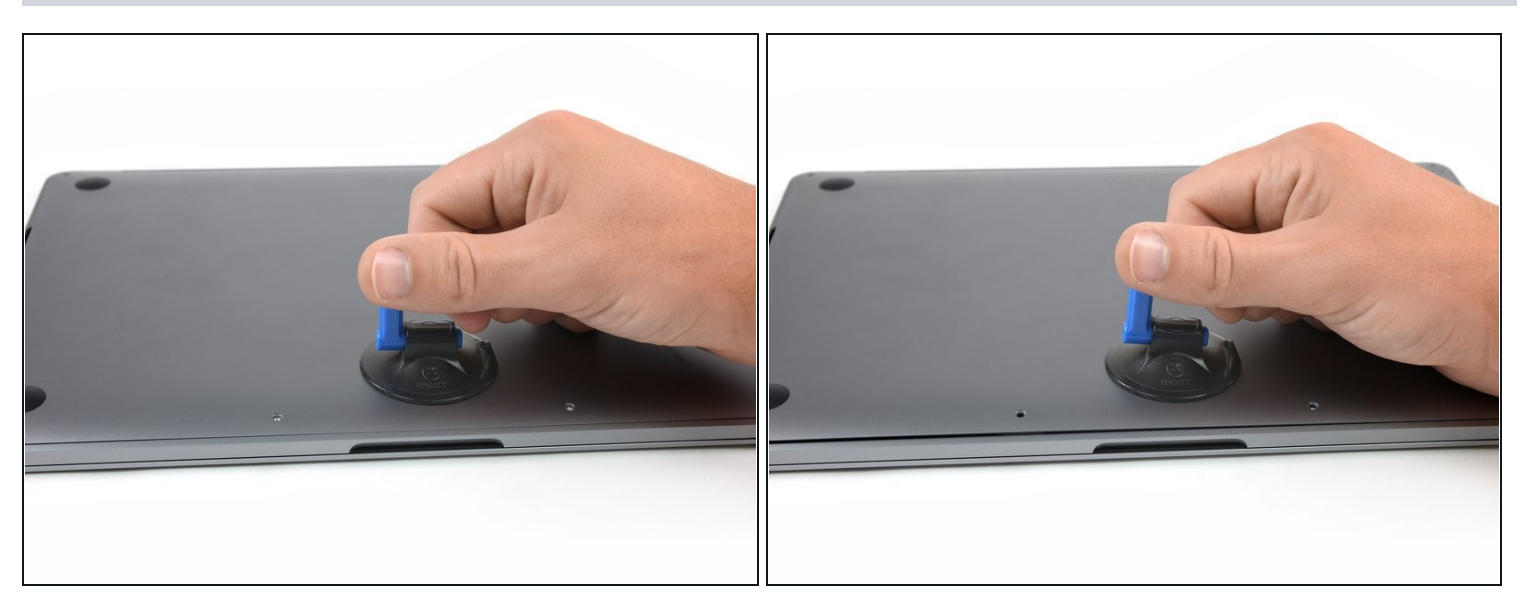

- Drücke einen Saugheber vorne mittig auf das Gehäuseunterteil des MacBook Pro.
- Hebe den Saugheber an, damit zwischen dem Gehäuseunterteil und dem Rahmen ein kleiner Spalt entsteht.

### **Schritt 4 — Rasten lösen**

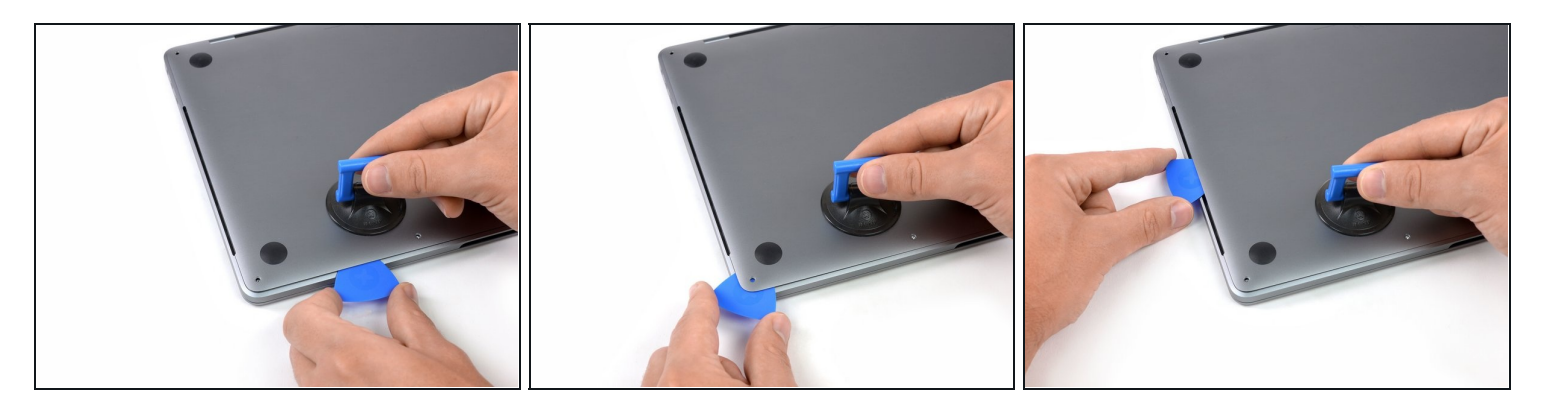

- Setze eine Ecke eines Plektrums in den Spalt zwischen dem Gehäuseunterteil und dem Rahmen ein.
- Schiebe das Plektrum um die nächstgelegene Ecke und bis zur Hälfte an der Seite des Gehäuses entlang.
- $\odot$  Dadurch wird die erste von vier versteckten Rasten gelöst, mit denen das Gehäuseunterteil am Rahmen befestigt ist. Du solltest hören und spüren können, wie sich die Raste löst.

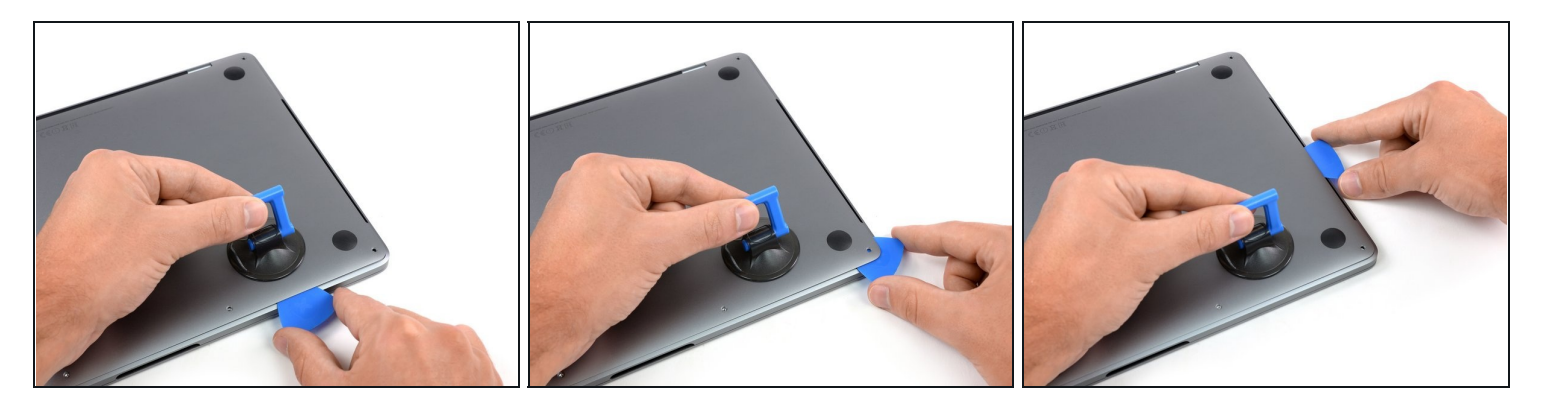

Wiederhole den vorigen Schritt auf der gegenüberliegenden Seite, indem du das Plektrum unter das Gehäuseunterteil steckst und entlang der Seite nach oben führst, bis die zweite Raste gelöst ist.

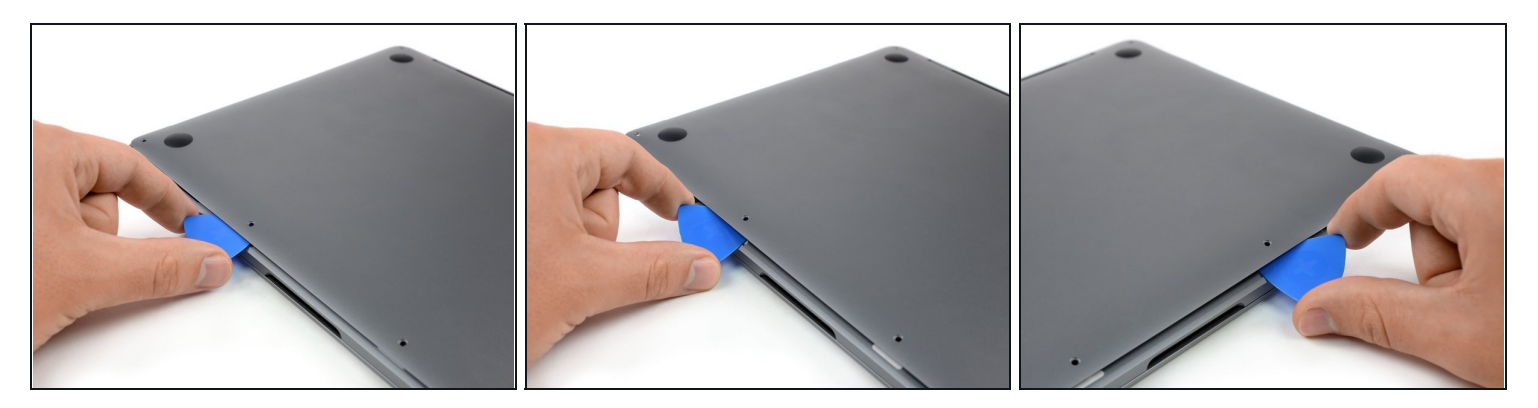

- Stecke das Plektrum jetzt nochmal unter den vorderen Rand des Gehäuseunterteils, bei einem der beiden mittleren Schraubenlöcher.
- Drehe das Plektrum kräftig, damit die dritte Raste gelöst wird, mit der das Gehäuseunterteil am Rahmen befestigt ist.
- Wiederhole diesen Vorgang bei dem anderen Schraubenloch in der Mitte und löse auch die vierte Raste.

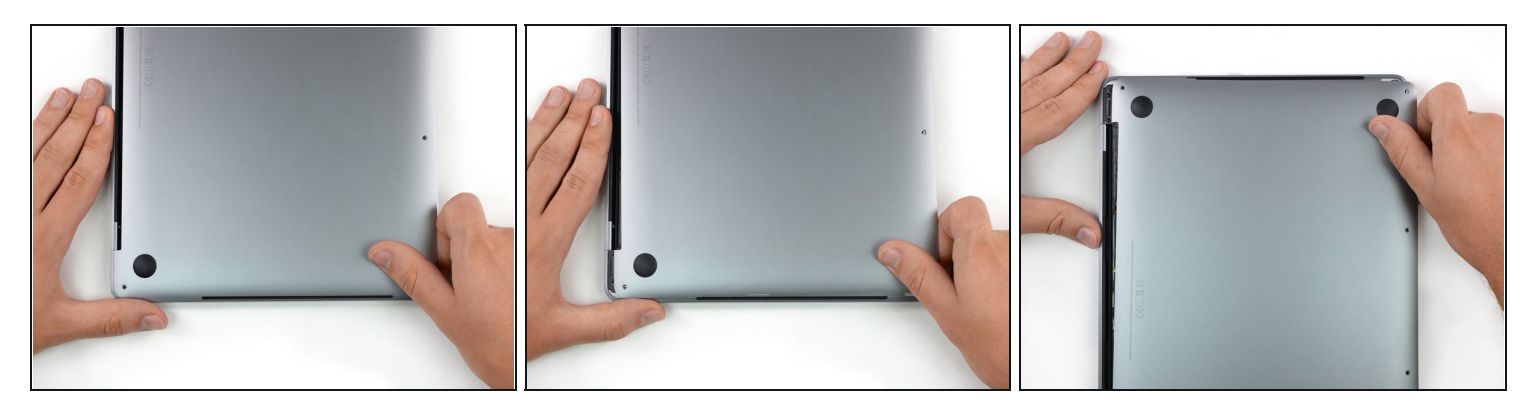

- Ziehe das Gehäuseunterteil fest zur Vorderseite des MacBooks hin (weg von den Scharnieren), so dass sich die letzten Rasten lösen, mit denen das Gehäuseunterteil noch befestigt ist.
	- Ziehe erst an der einen Ecke, dann an der anderen.

# Ziehe zur Seite hin - nicht hoch.

Das kann relativ viel Kraft erfordern.

### **Schritt 8 — Gehäuseunterteil entfernen**

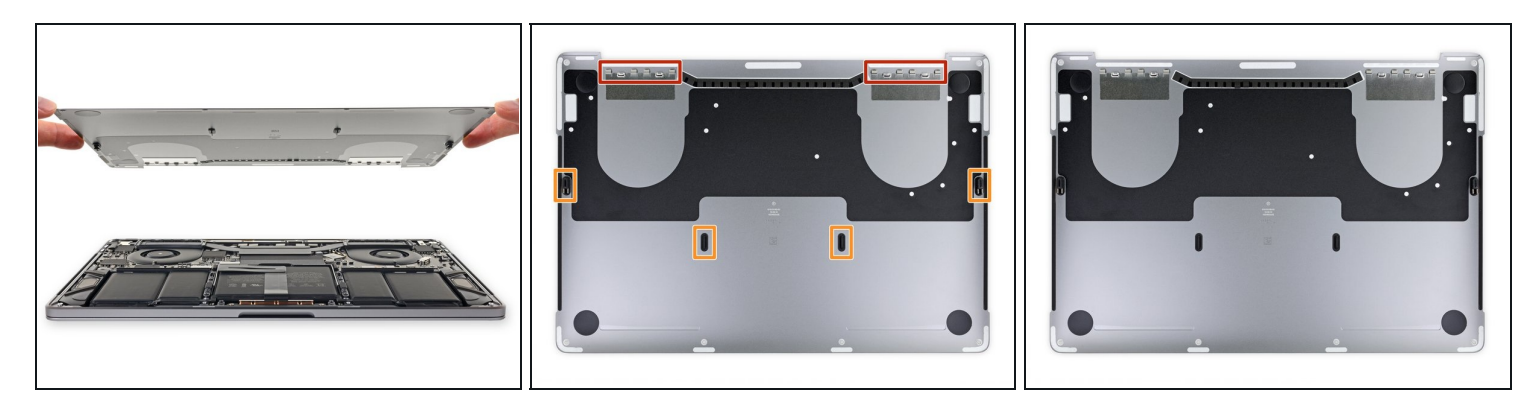

Entferne das Gehäuseunterteil.

So wird das Gehäuseunterteil wieder eingebaut:

- Lege es [richtig](https://d3nevzfk7ii3be.cloudfront.net/igi/BIcTYrImhMkTbsEJ.huge) hin und richte die Klammern nahe am Scharnier aus. Drücke es nach unten und schiebe die Abdeckung zu den Scharnieren hin. Es sollte sich nicht mehr weiter schieben lassen, wenn die Klammern einrasten.
- $\bullet$ Wenn die Klammern ganz eingerastet sind und das Gehäuseunterteil korrekt ausgerichtet ist, dann drücke fest auf das Gehäuseunterteil, um die vier versteckten Klammern darunter einrasten zu lassen. Du solltest das Einschnappen spüren und hören können.

### **Schritt 9 — Akkustecker freilegen**

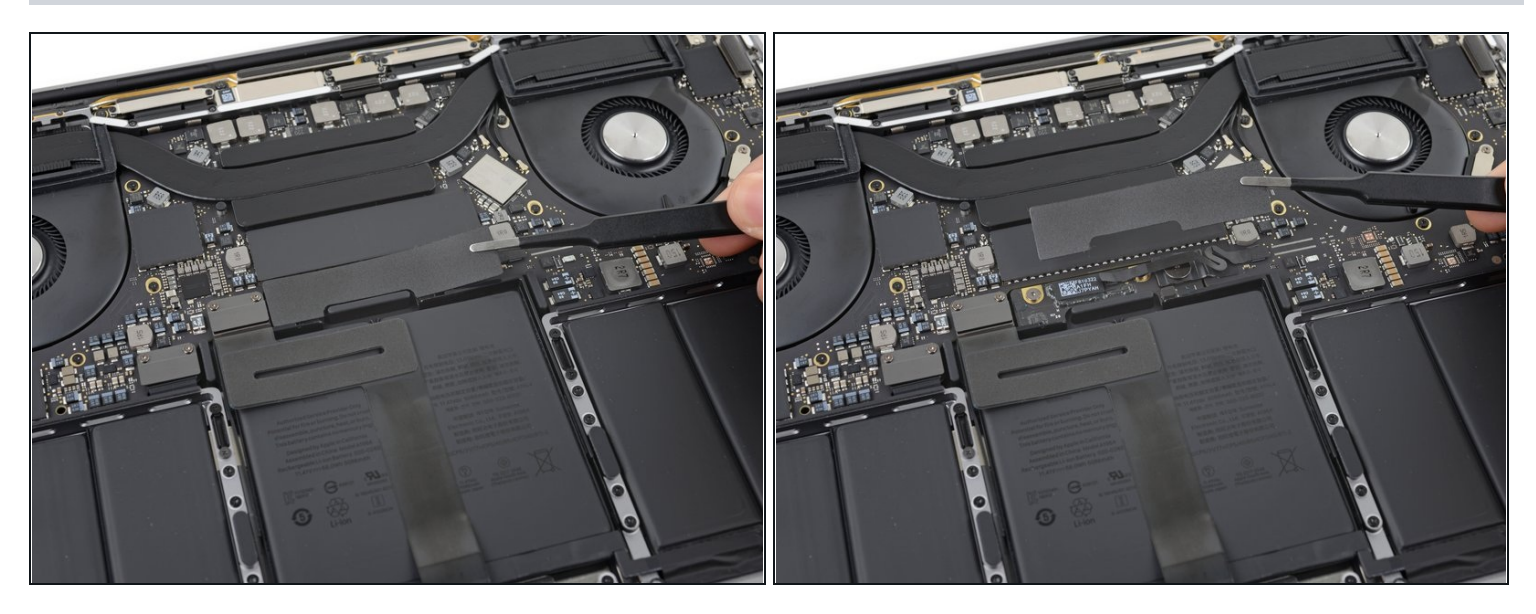

- Ziehe vorsichtig das große Stück Klebeband ab, das den Akkustecker am Rand des Logic Boards ganz nah am Akku abdeckt.
- Entferne das Klebeband.

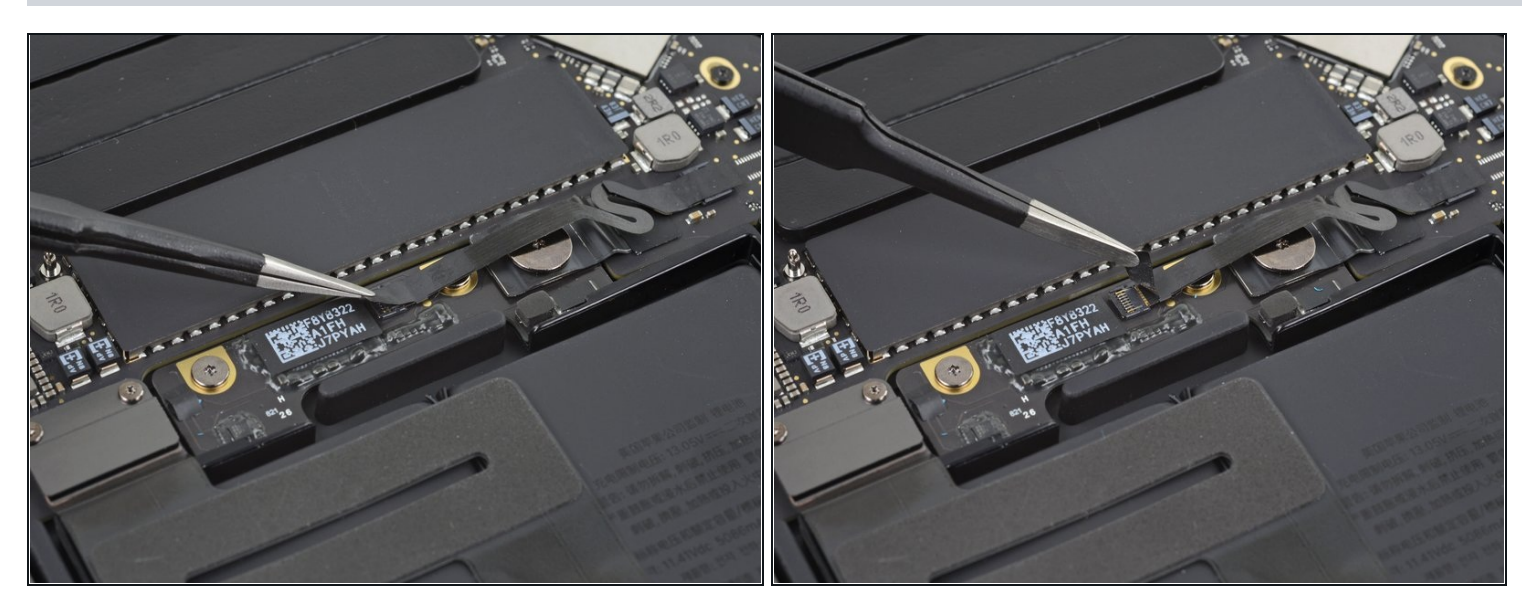

- Ziehe vorsichtig das kleine Stück Klebeband ab, mit dem der Stecker des Datenkabels an der Akkuplatine abgedeckt ist.
- $\Theta$  Das Klebeband ist in das Flachbandkabel integriert und lässt sich nicht vollständig lösen. Ziehe es einfach so weit zurück, dass du an den Stecker herankommst.

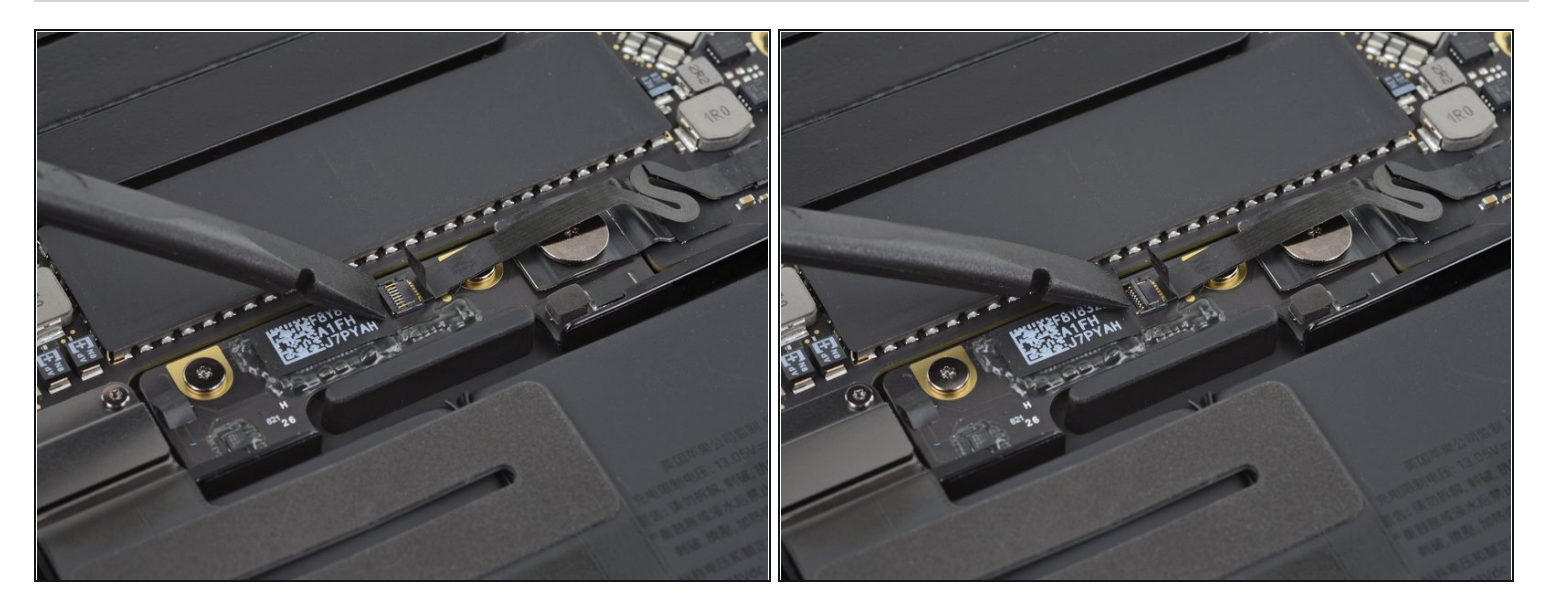

Mit der Spitze eines Spudgers kannst du jetzt die kleine schwarze Verriegelung umklappen, mit der das Kabel gesichert ist.

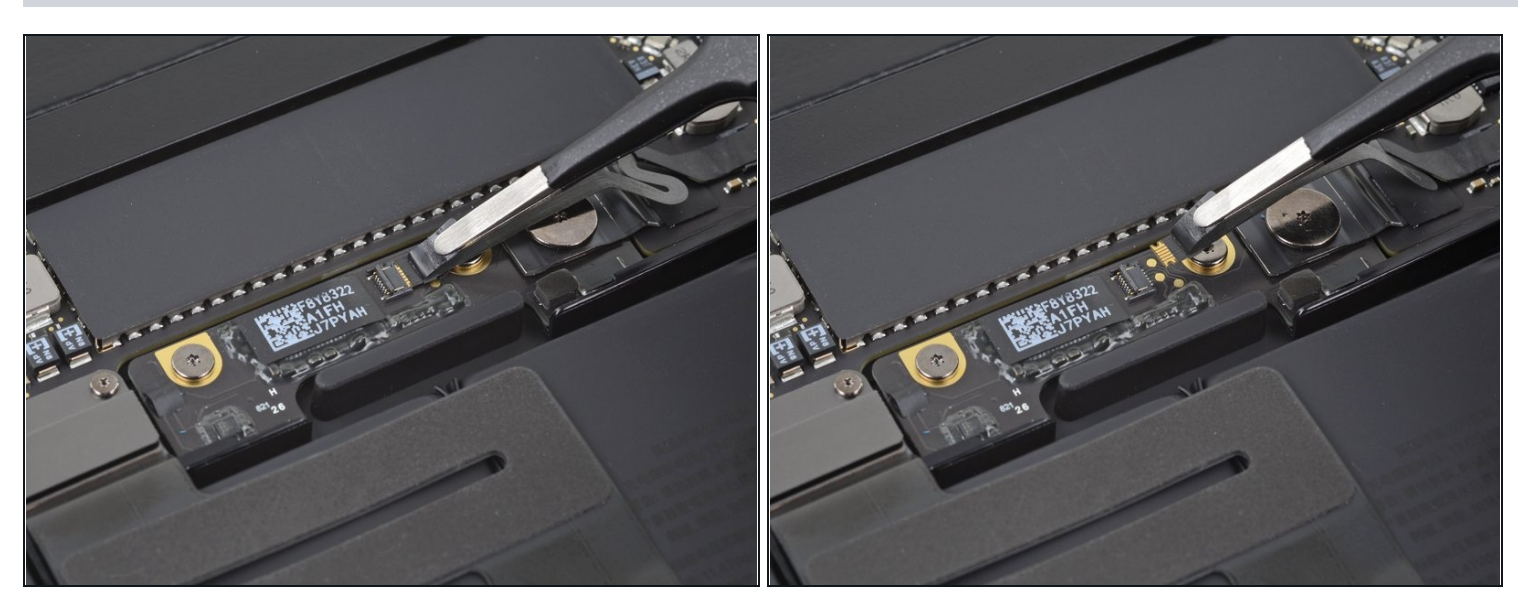

- Schiebe das Datenkabel der Akkuplatine, aus seinem Anschluss heraus und trenne es ab.
- Schiebe es parallel zum Logic Board in Richtung des Kabels.

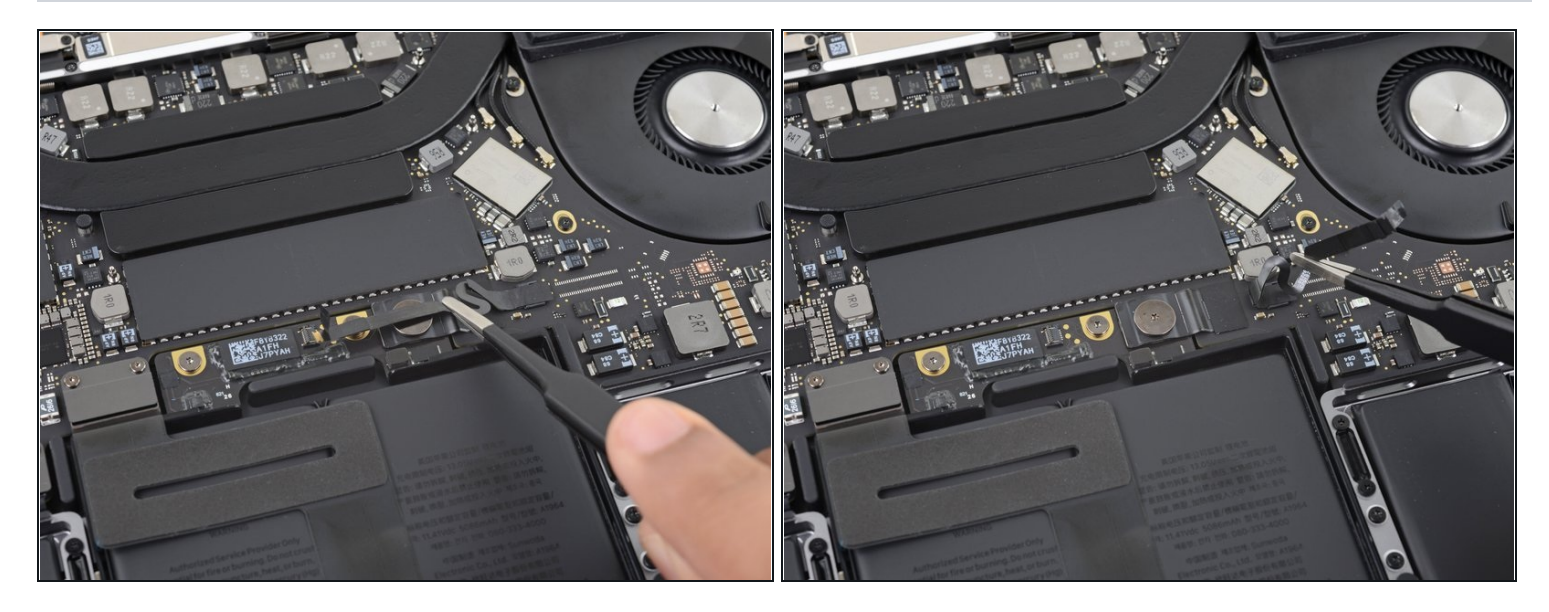

Biege das Datenkabel der Akkuplatine zur Seite, so dass es nicht mehr im Weg ist.  $\bullet$ 

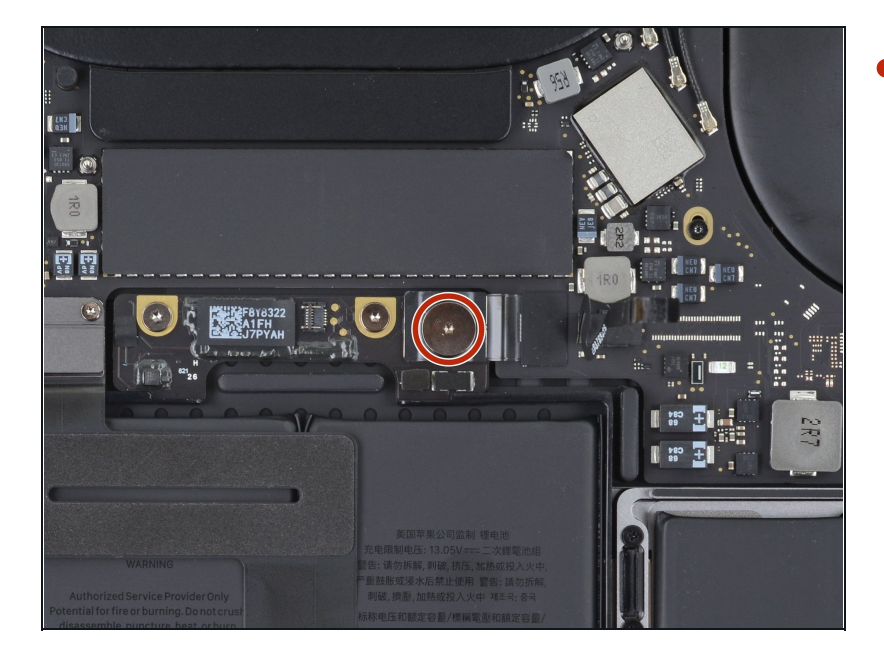

# **Schritt 14**

Nimm einen T5 Torx-Schraubendreher und entferne die 3,7 mm Flachkopfschraube vom Stecker der Stromversorgung am Akku.

### **Schritt 15 — Akku abtrennen**

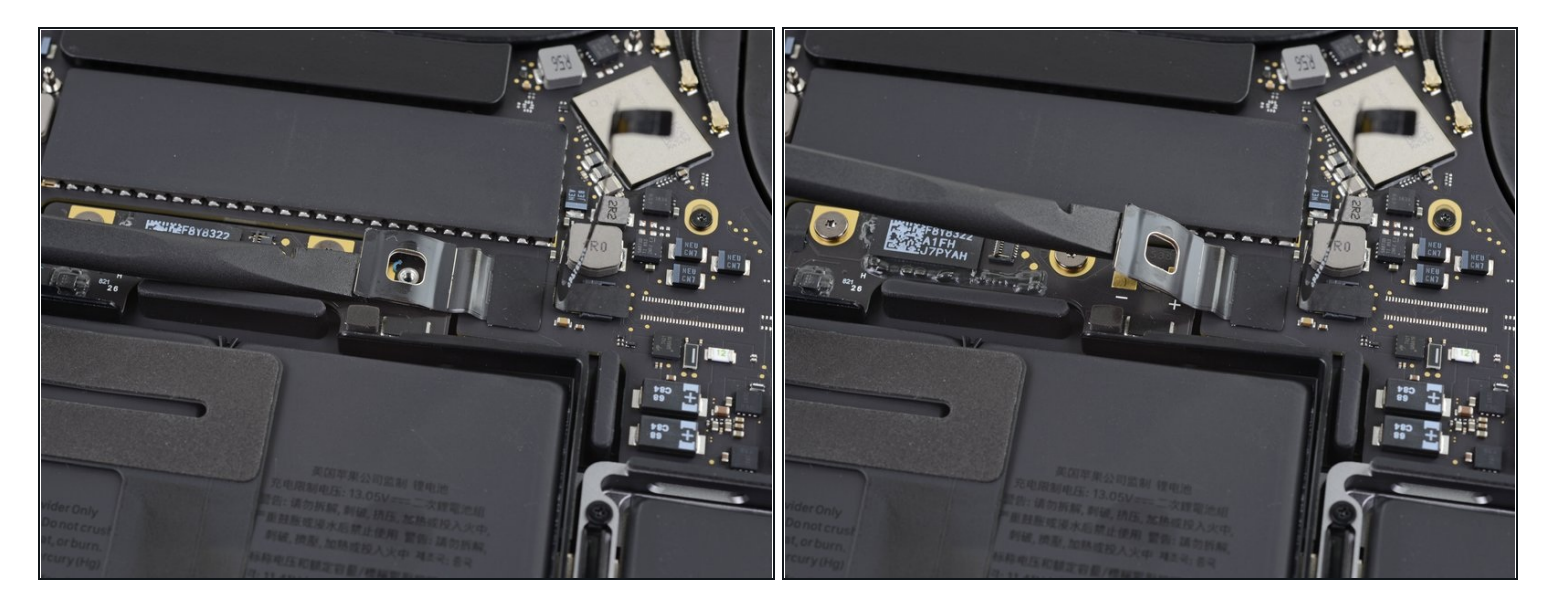

- Hebe jetzt den Stecker am Akkuanschluss mit einem Spudger vorsichtig an und trenne dadurch den Akku ab.
- Hebe den Stecker so hoch an, dass er auch wirklich vom Anschluss getrennt bleibt. Wenn es im Laufe der Reparatur versehentlich zu einem Kontakt kommt, könnte dein MacBook Pro dadurch beschädigt werden.

#### **Schritt 16 — Schrauben des Trackpadsteckers entfernen**

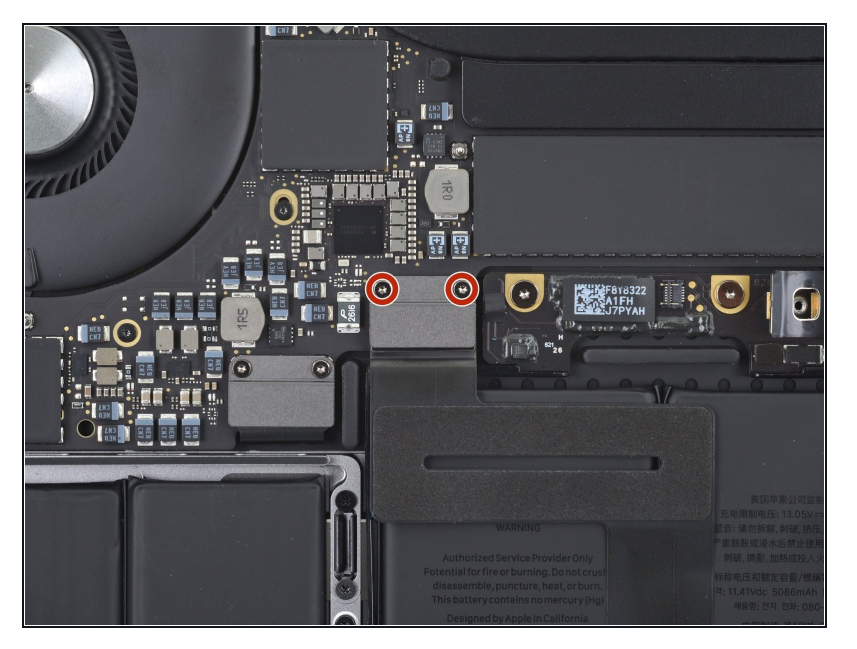

Entferne die beiden 1,8 mm Torx T3 Schrauben, mit denen die Halterung am Stecker des Trackpadkabels befestigt ist.

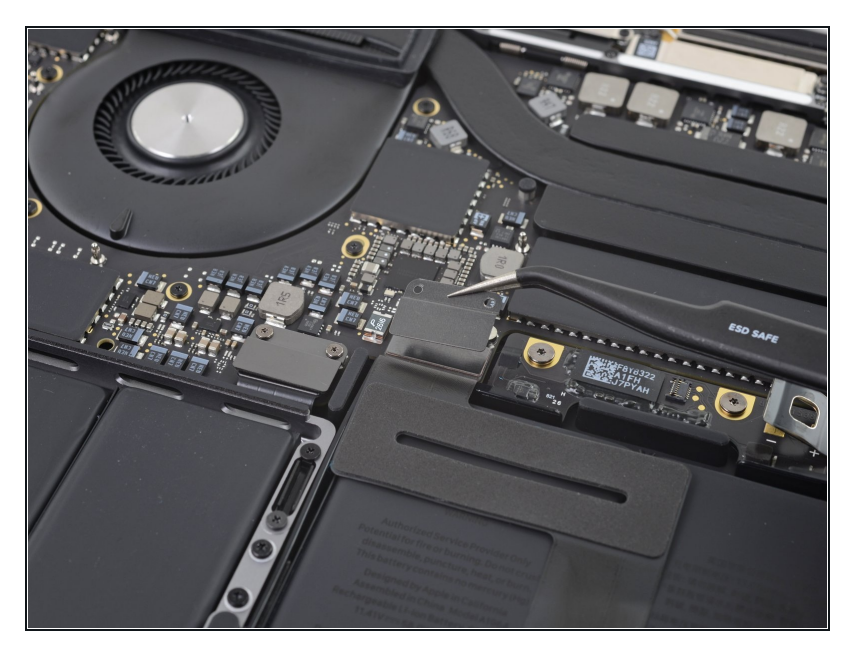

Entferne mit einer Pinzette die Halterung des Steckers am Trackpadkabel.

# **Schritt 18 — Trackpad abtrennen**

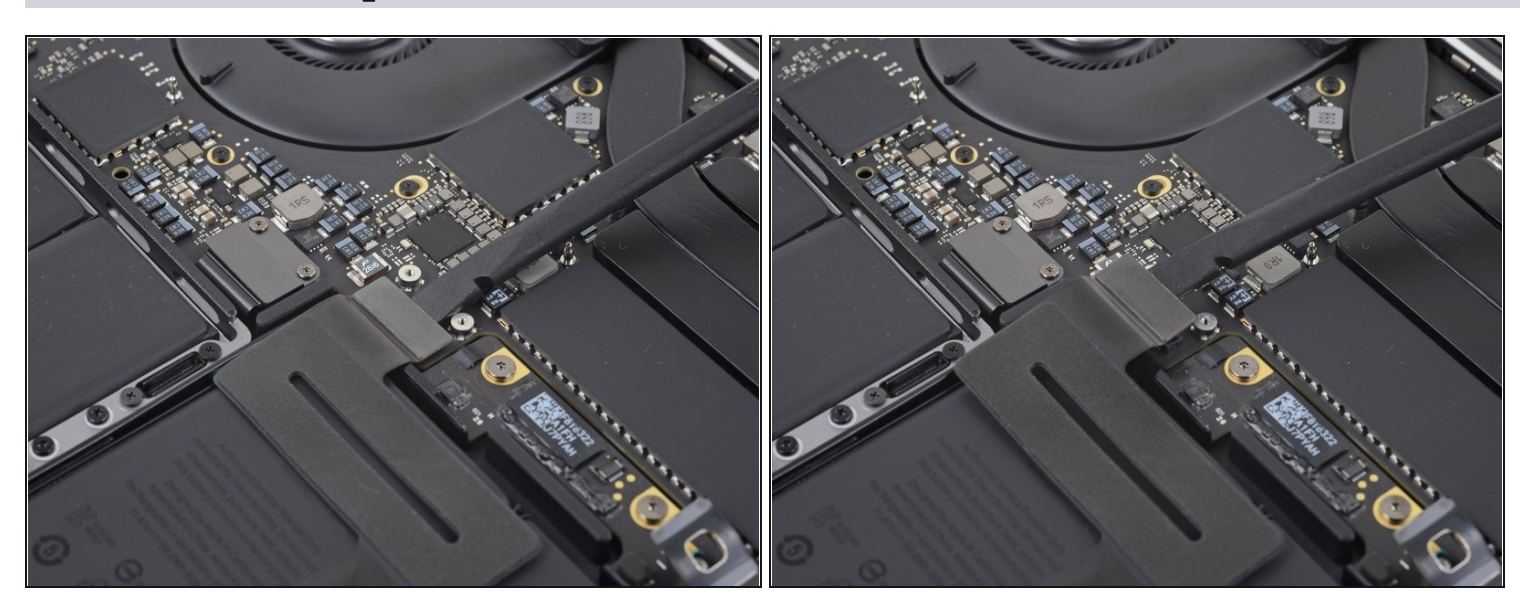

Hebe mit dem Spudger den Stecker am Trackpad-Flachbandkabel vorsichtig gerade  $\bullet$ vom Logic Board hoch und trenne das Flachbandkabel ab.

#### **Schritt 19 — Trackpadkabel erwärmen**

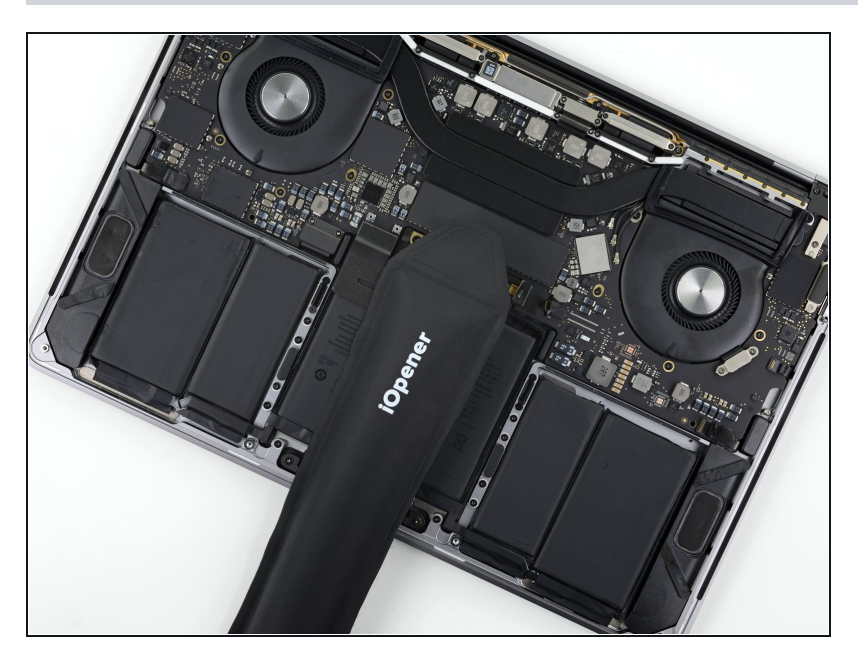

- [Erwärme](https://de.ifixit.com/Anleitung/iOpener+erhitzen/25705) einen iOpener und lege ihn etwa eine Minute lang auf das Trackpad-Flachbandkabel. Dadurch wird der Kleber aufgeweicht, mit dem das Flachbandkabel oben am Akku befestigt ist.
	- Wenn du keinen iOpener hast, kannst du das Kabel auch mit einem Haartrockner erwärmen. Das Kabel sollte warm sein, aber nicht so heiß, dass du es nicht mehr anfassen kannst. Überhitze den Akku auf keinen Fall.

### **Schritt 20 — Trackpadkabel ablösen**

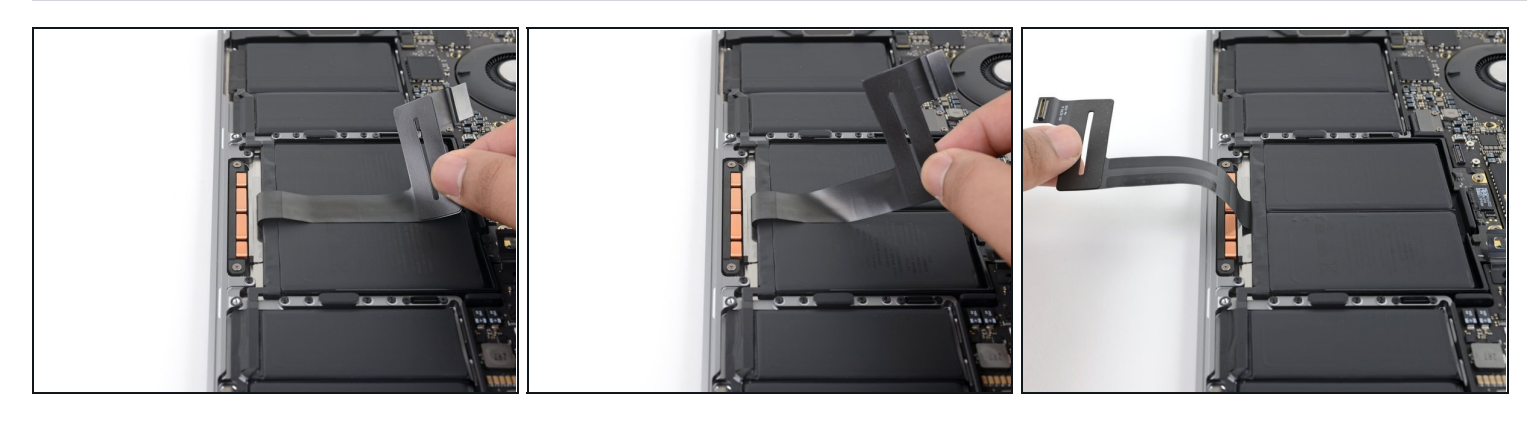

Ziehe das Trackpad-Flachbandkabel behutsam vom Akku hoch und schiebe es aus dem Weg.

Knicke oder zerreiße das Kabel nicht.

# **Schritt 21 — Trackpad-Schrauben entfernen**

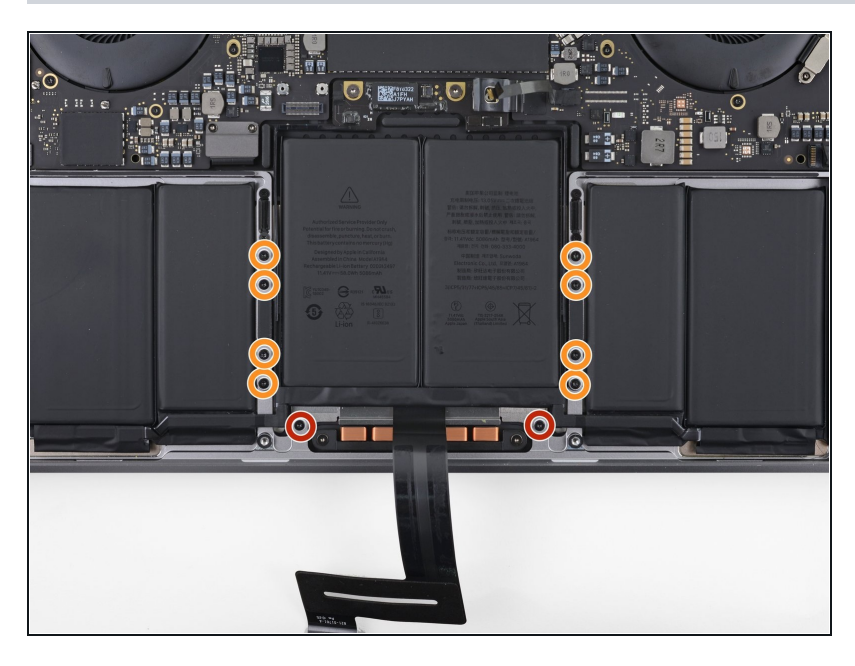

- Entferne die zehn Torx T5 Schrauben, mit denen die Trackpadeinheit befestigt ist:
	- Zwei 4,3 mm Schrauben
	- Acht 5,8 mm Schrauben

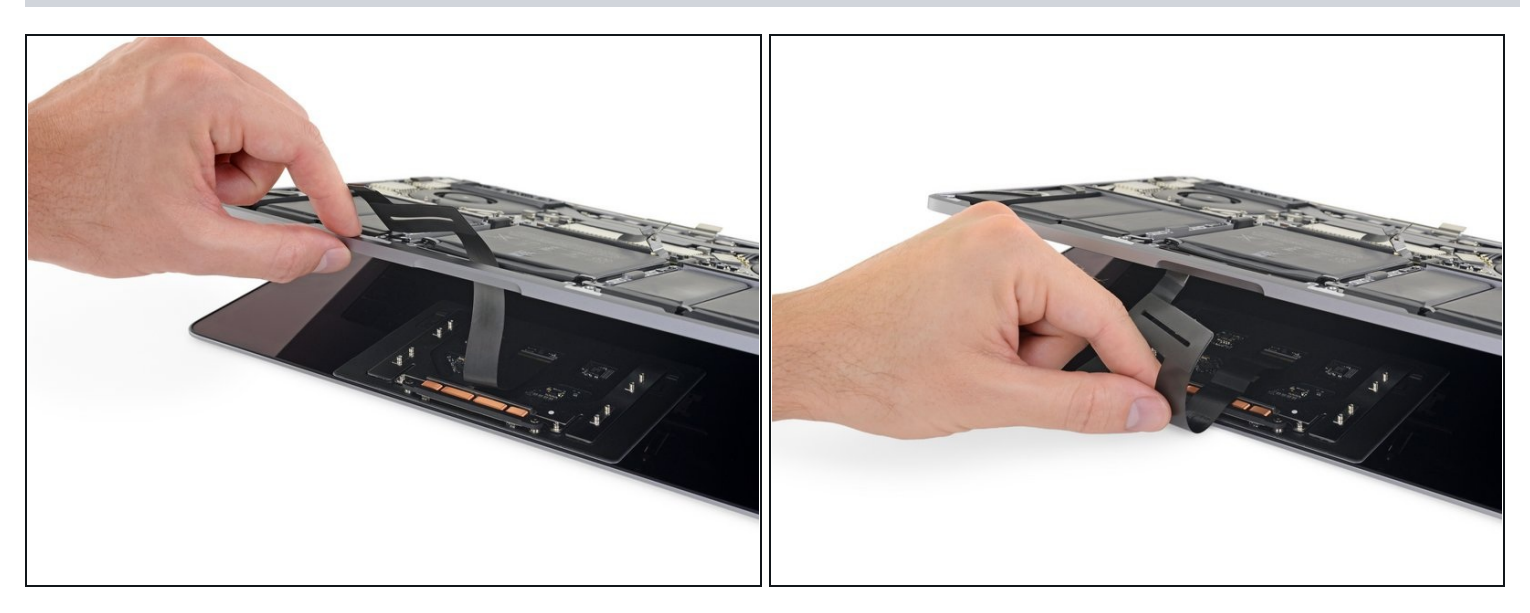

- Klappe das Display ein wenig auf, um an das Trackpad zu gelangen.
- Führe das Trackpad-Flachbandkabel sorgfältig durch die Öffnung im Rahmen des MacBook Pro.

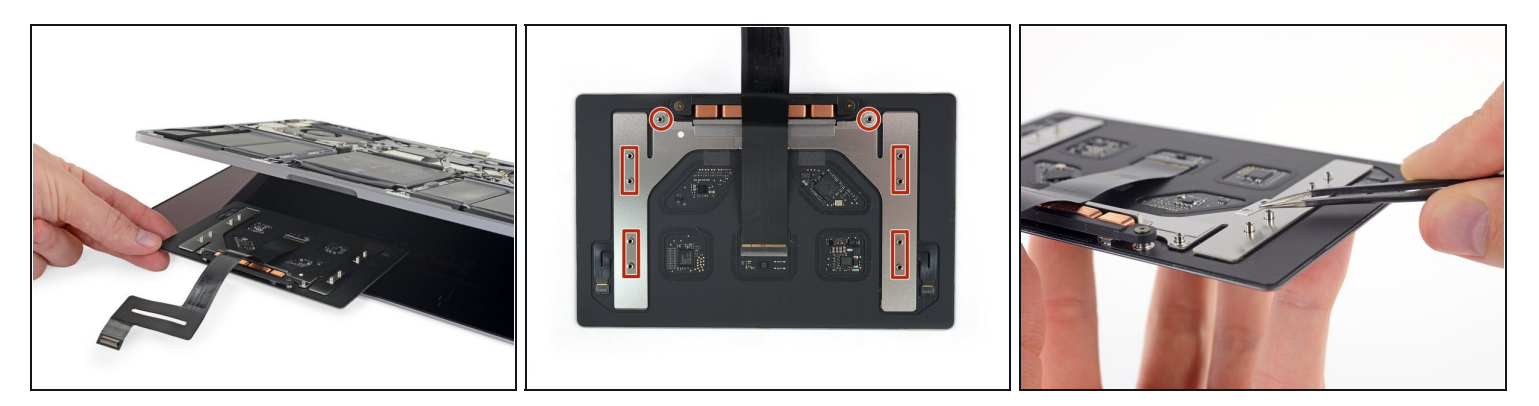

- Entferne die Trackpadeinheit.
- Verliere die sechs kleinen Unterlegscheiben (zwei runde und vier eckige), die sich auf der Unterseite des Trackpads befinden, nicht.
- Am Ersatztrackpad muss ein Flachbandkabel angeschlossen sein. Wenn dies nicht der Fall ist, dann übertrage das Kabel vom alten Trackpad oder schließe das mitgelieferte Kabel an.

Vergleiche dein neues Ersatzteil mit dem Originalteil, eventuell musst du Komponenten übertragen oder Schutzfolien abziehen, bevor du das neue Teil einbauen kannst.

### **Um dein Gerät wieder zusammenzubauen, folge den Schritten dieser Anleitung in umgekehrter Reihenfolge.**

Entsorge deinen Elektromüll [fachgerecht.](file:///Wiki/E-Waste#Section_Deutschland)

Lief die Reparatur nicht wie geplant? Versuche es mit einigen grundlegenden [Lösungsvorschlägen.](file:///Wiki/Troubleshooting_Problems_After_a_Repair) Ansonsten findest du in unserem [Forum](https://www.ifixit.com/Answers/Device/MacBook%20Pro%2013%22%20Touch%20Bar%202019) Hilfe bei der Fehlersuche.